## **NanoCOM-CV Rev.B**

 Intel® Atom™ N2600 1.6GHz Processor Intel® NM10 Gigabit Ethernet 2 SATA 8 USB2.0, 3 PCI-E[x1] COM Express Compact Module

> NanoCOM-CV Manual Rev.B 1st Ed. November 2012

## Copyright Notice

This document is copyrighted, 2012. All rights are reserved. The original manufacturer reserves the right to make improvements to the products described in this manual at any time without notice.

No part of this manual may be reproduced, copied, translated, or transmitted in any form or by any means without the prior written permission of the original manufacturer. Information provided in this manual is intended to be accurate and reliable. However, the original manufacturer assumes no responsibility for its use, or for any infringements upon the rights of third parties that may result from its use.

The material in this document is for product information only and is subject to change without notice. While reasonable efforts have been made in the preparation of this document to assure its accuracy, AAEON assumes no liabilities resulting from errors or omissions in this document, or from the use of the information contained herein.

AAEON reserves the right to make changes in the product design without notice to its users.

## Acknowledgments

All other products' name or trademarks are properties of their respective owners.

- AMI is a trademark of American Megatrends Inc.
- $\bullet$  Intel<sup>®</sup>, and Atom<sup>™</sup> are trademarks of Intel<sup>®</sup> Corporation.
- Microsoft Windows is a registered trademark of Microsoft Corp.
- ITE is a trademark of Integrated Technology Express, Inc.
- IBM, PC/AT, PS/2, and VGA are trademarks of International Business Machines Corporation.
- SoundBlaster is a trademark of Creative Labs, Inc.

All other product names or trademarks are properties of their respective owners.

## Packing List

Before you begin installing your card, please make sure that the following materials have been shipped:

- 4 M2.5 Screw
- 1 CD-ROM for manual (in PDF format) and drivers
- 1 NanoCOM-CV Rev.B

If any of these items should be missing or damaged, please contact your distributor or sales representative immediately.

## **Contents**

#### **Chapter 1 General Information**

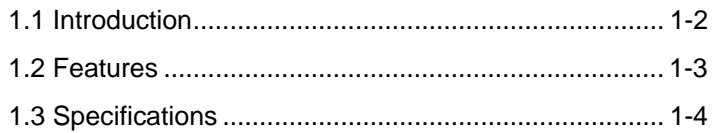

#### **Chapter 2 Quick Installation Guide**

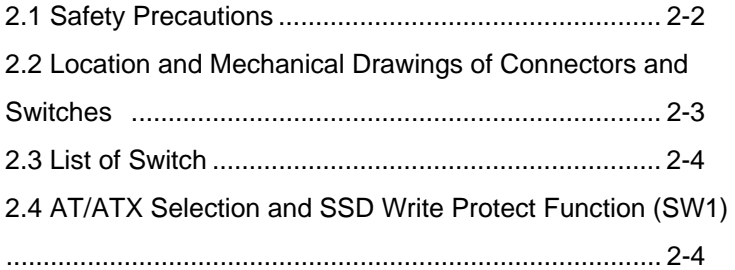

#### **Chapter 3 AMI BIOS Setup**

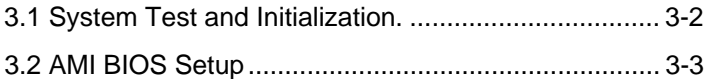

#### **Chapter 4 Driver Installation**

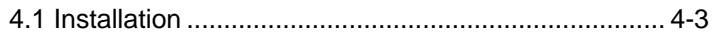

#### **Appendix A Programming The Watchdog Timer**

A.1 Watchdog Timer Initial Program ............................A-2

#### **Appendix B I/O Information**

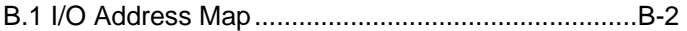

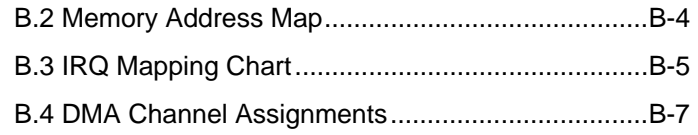

## **Appendix C Programming The Digital I/O**

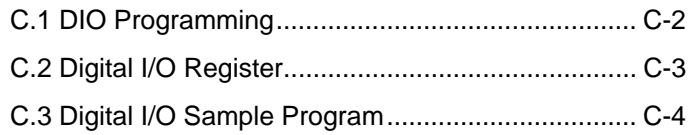

# **Chapter** 1

## **General Information**

*Chapter 1 General Information* 1- 1

#### **1.1 Introduction**

AAEON, a leading embedded board manufacturer, is pleased to announce the debut of their new generation COM Express Module-NanoCOM-CV Rev.B. The NanoCOM-CV Rev.B is a cutting-edge product that provides high performance and low power consumption in the embedded market.

NanoCOM-CV Rev.B adopts the latest Intel<sup>®</sup> Atom<sup>™</sup> N2600 processor. The system memory deploys with onboard 204-pin DDR3 1066 memory up to 2 GB. In addition, Intel® 82583V supports 10/100/1000Base-TX that allows faster network connections. This model applies three PCI-Express[x1], one LPC bus, and one SMBus. Moreover, two SATA are configured on the NanoCOM-CV Rev.B. NanoCOM-CV Rev.B also equips eight USB2.0 for flexible I/O expansions.

The display of NanoCOM-CV Rev.B supports CRT/LVDS simultaneous and dual view displays. This brand new COM Express Module is developed to cater to the requirements of Automation, Medical, ticket machine, transportation, gaming, KIOSK, and POS/POI applications.

#### **1.2 Features**

- Onboard Intel<sup>®</sup> Atom<sup>™</sup>N2600 Processor
- $\bullet$  Intel® NM10
- Onboard DDR3 800 Memory, Max. 2 GB
- $\bullet$  Intel<sup>®</sup> 82583V Gigabit Ethernet x 1
- 18-bit Single Channel LVDS LCD
- High Definition Audio Interface
- SATA x 2, 4 GB SATA SSD (Optional)
- USB2.0 x 8, GPIO 8-bit
- PCI-Express[x1] x 3
- **COM Express Pin-out Type 10**
- **Nano Module Size, 84mm x 55mm, COM.0 Rev. 2.0**

#### **1.3 Specifications**

#### **System**

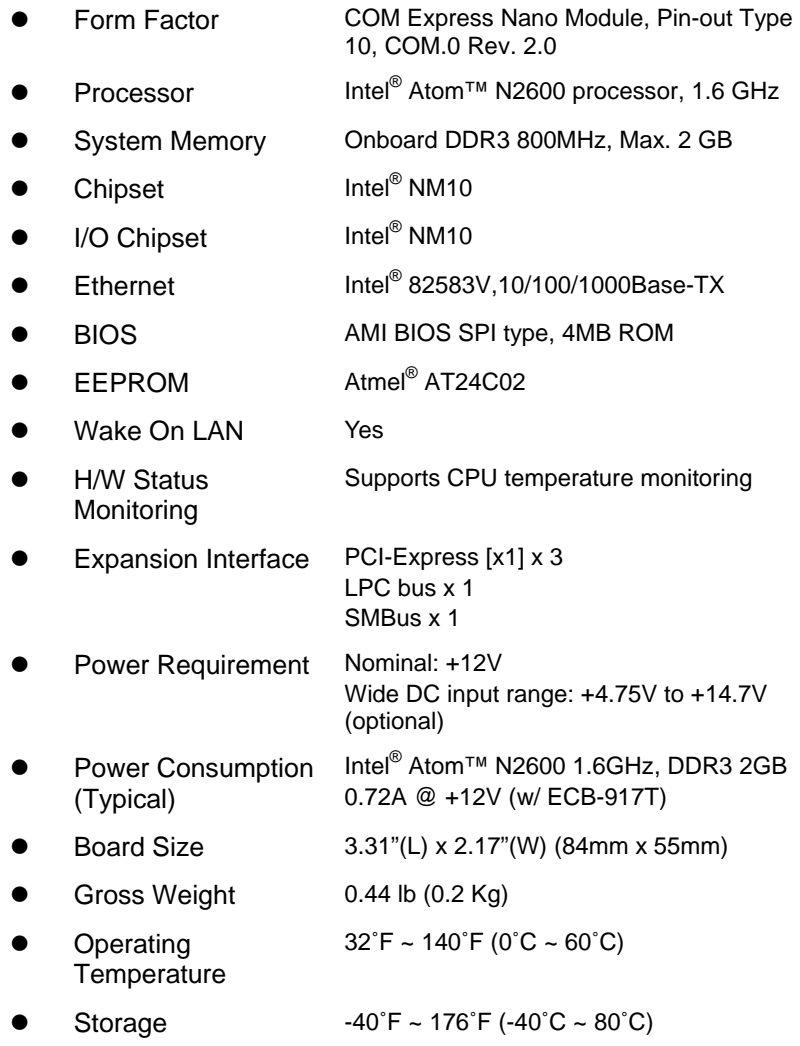

*Chapter 1 General Information* 1- 4

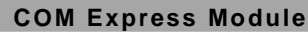

**I/O** 

### **NanoCOM-CV Rev.B**

#### **Temperature**

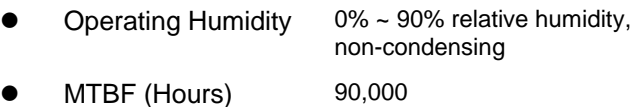

#### **Display: Supports CRT/LVDS Simultaneous/ dual view displays**

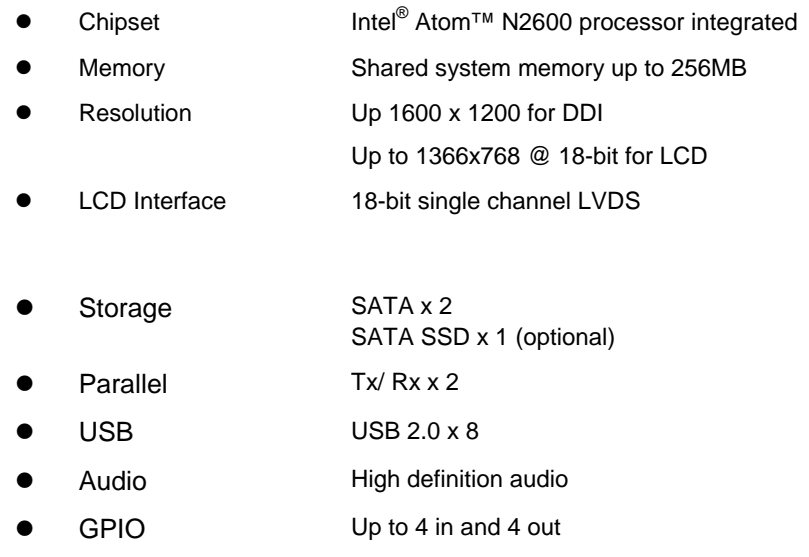

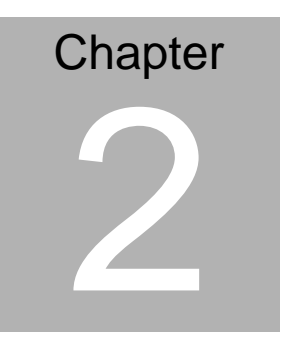

# **Quick Installation Guide**

*Chapter 2 Quick Installation Guide* 2-1

#### **2.1 Safety Precautions**

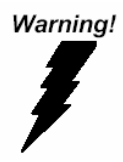

*Always completely disconnect the power cord from your board whenever you are working on it. Do not make connections while the power is on, because a sudden rush of power can damage sensitive electronic components.* 

Caution!

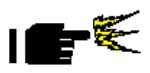

*Always ground yourself to remove any static charge before touching the board. Modern electronic devices are very sensitive to static electric charges. Use a grounding wrist strap at all times. Place all electronic components on a static-dissipative surface or in a static-shielded bag when they are not in the chassis* 

## **2.2 Location and Mechanical Drawings of Connectors and**

#### **Switches**

#### **Component Side**

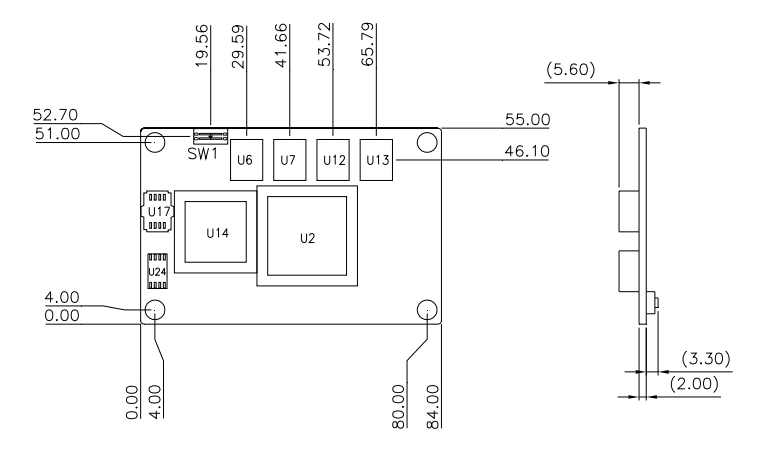

**Solder Side** 

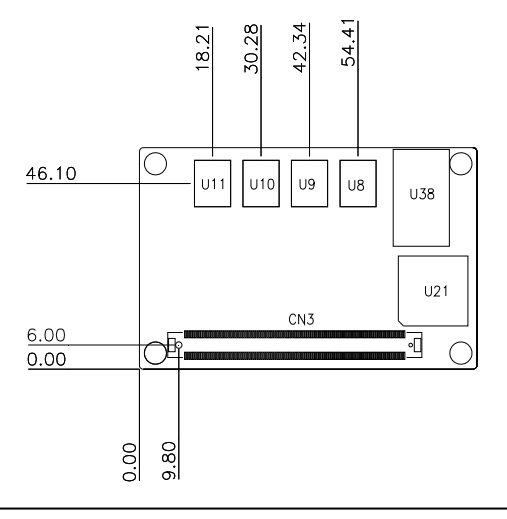

*Chapter 2 Quick Installation Guide* 2 - 3

#### **2.3 List of Switch**

There is a switch on the board that allows you to configure your system to suit your application. The table below shows the function of the switch.

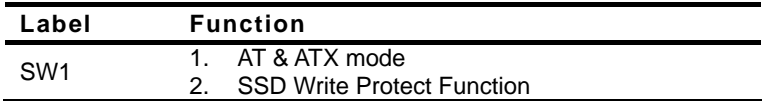

#### **2.4 AT/ATX Selection and SSD Write Protect Function (SW1)**

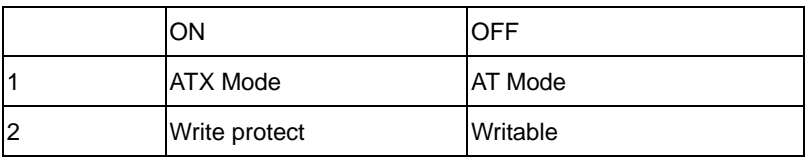

#### **Below Table for China RoHS Requirements**  产品中有毒有害物质或元素名称及含量

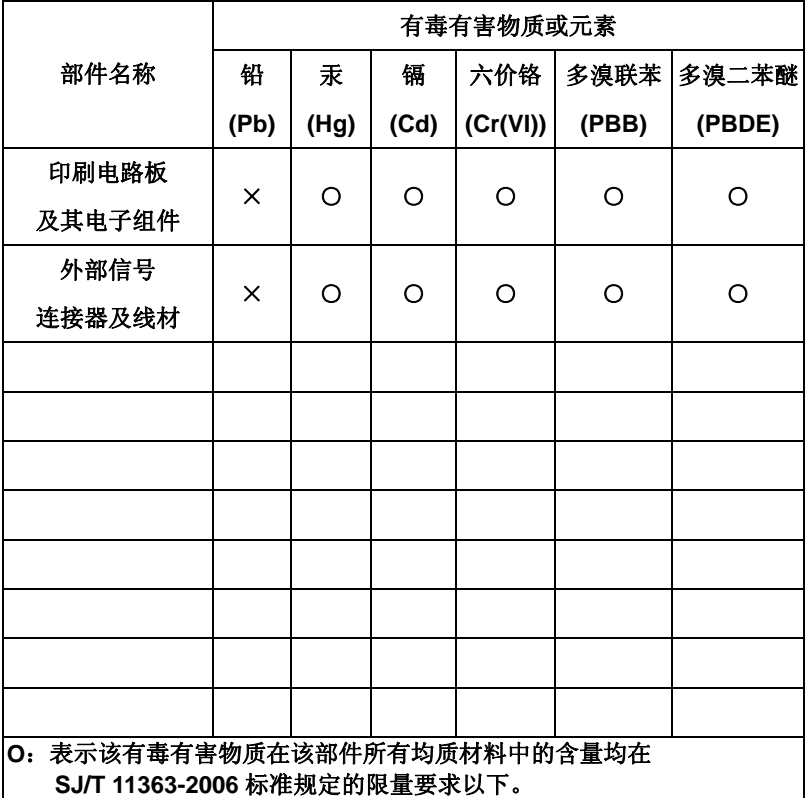

#### **AAEON Main Board/ Daughter Board/ Backplane**

**X**:表示该有毒有害物质至少在该部件的某一均质材料中的含量超出

**SJ/T 11363-2006** 标准规定的限量要求。

备注:此产品所标示之环保使用期限,系指在一般正常使用状况下。

# **Chapter** 3

# **AMI BIOS Setup**

*Chapter 3 AMI BIOS Setup* 3-1

#### **3.1 System Test and Iinitialization**

These routines test and initialize board hardware. If the routines encounter an error during the tests, you will either hear a few short beeps or see an error message on the screen. There are two kinds of errors: fatal and non-fatal. The system can usually continue the boot up sequence with non-fatal errors.

System configuration verification

These routines check the current system configuration stored in the CMOS memory and BIOS NVRAM. If system configuration is not found or system configuration data error is detected, system will load optimized default and re-boot with this default system configuration automatically.

There are four situations in which you will need to setup system configuration:

1. You are starting your system for the first time

- 2. You have changed the hardware attached to your system
- 3. The system configuration is reset by Clear-CMOS jumper
- 4. The CMOS memory has lost power and the configuration information has been erased.

The NanoCOM-CV Rev.B CMOS memory has an integral lithium battery backup for data retention. However, you will need to replace the complete unit when it finally runs down.

#### **3.2 AMI BIOS Setup**

AMI BIOS ROM has a built-in Setup program that allows users to modify the basic system configuration. This type of information is stored in battery-backed CMOS RAM and BIOS NVRAM so that it retains the Setup information when the power is turned off.

Entering Setup

Power on the computer and press <Del>or <F2> immediately. This will allow you to enter Setup.

#### **Main**

Set the date, use tab to switch between date elements.

#### **Advanced**

Enable disable boot option for legacy network devices.

#### **Chipset**

Host bridge parameters.

#### **Boot**

Enables/disable quiet boot option.

#### **Security**

Set setup administrator password.

#### **Save & Exit**

Exit system setup after saving the changes.

#### **Setup Menu**

#### **Setup submenu: Main**

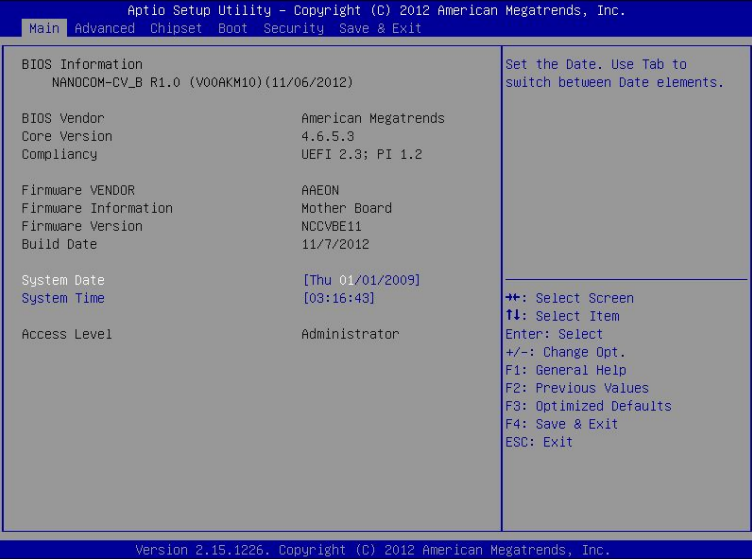

#### **Setup submenu: Advanced**

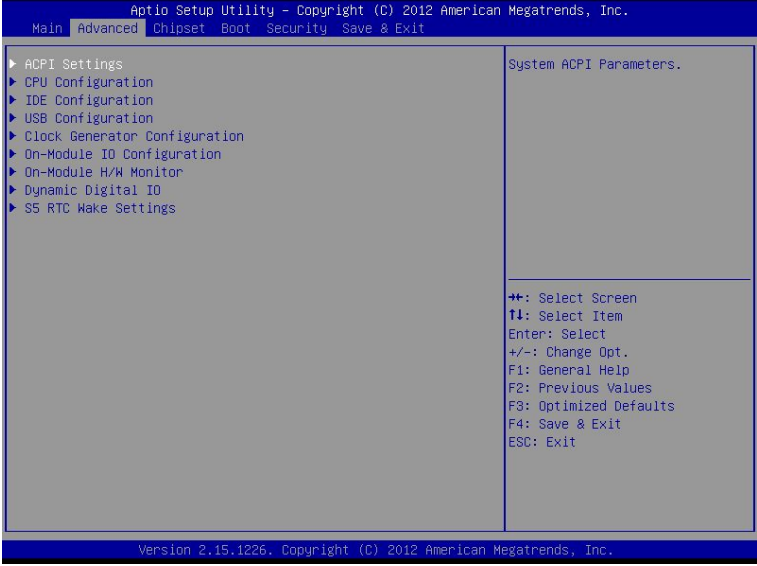

### **ACPI Settings**

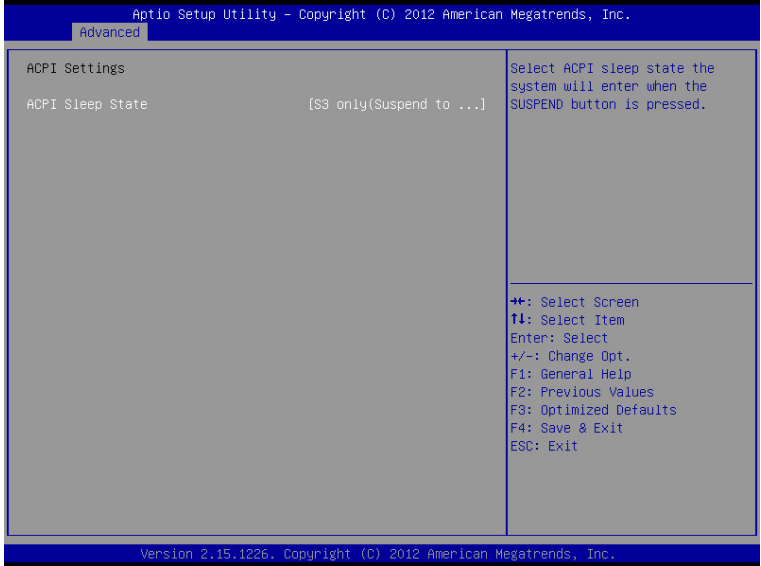

Options summary:

ACPI Sleep State S3 only (Suspend to RAM) Optimal Default, Failsafe Default Select the ACPI state used for System Suspend

### **CPU Configuration**

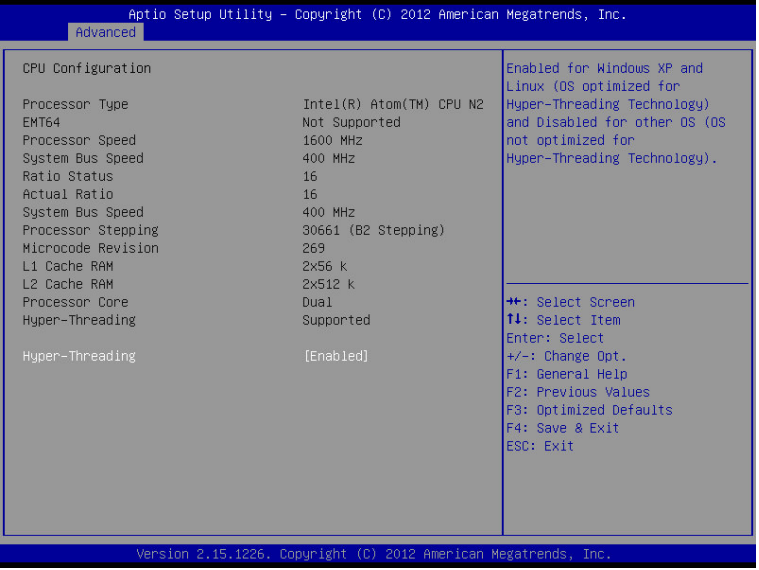

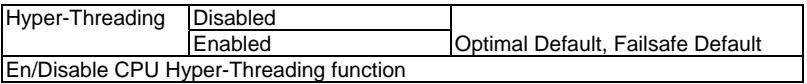

#### **IDE Configuration (IDE)**

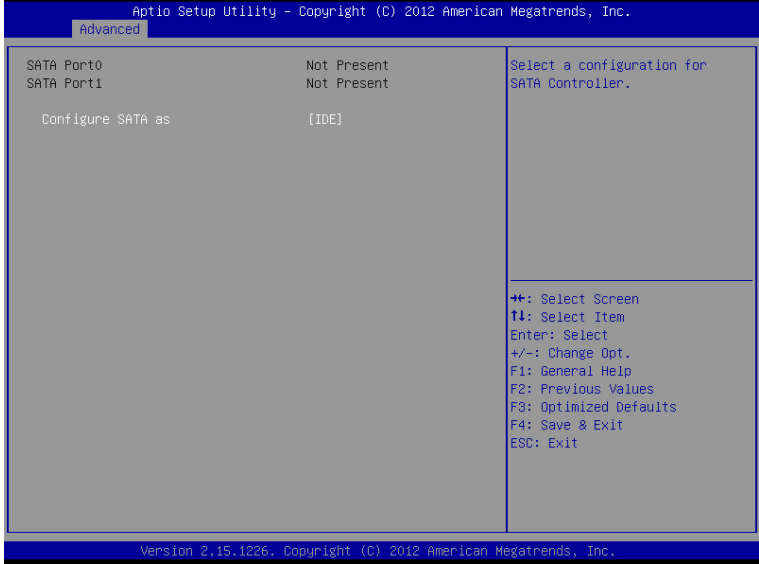

#### **IDE Configuration (AHCI)**

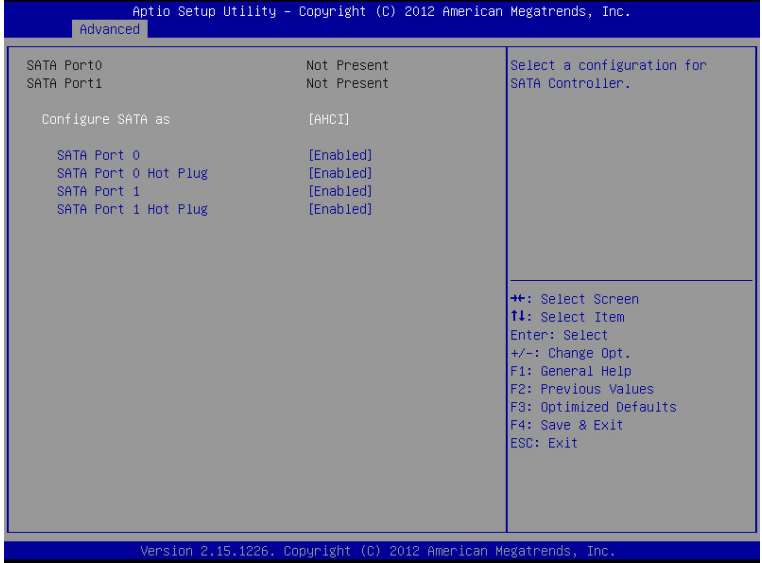

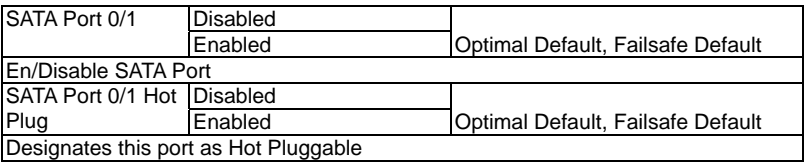

#### **USB Configuration**

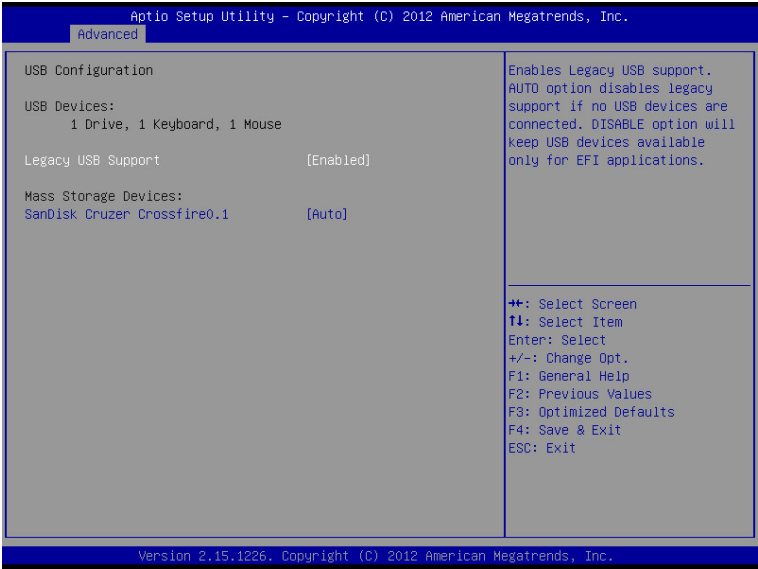

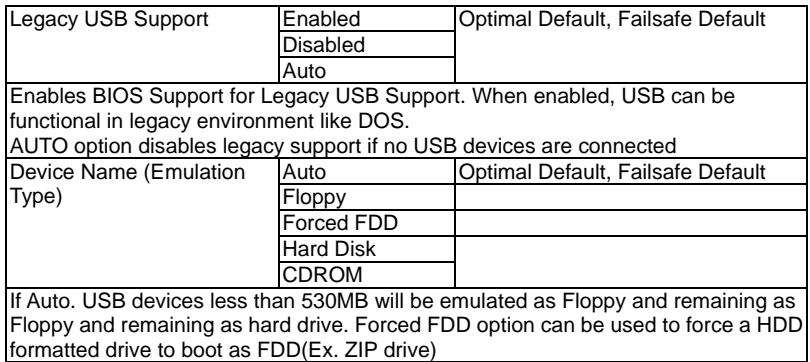

#### **Clock Generator Configuration**

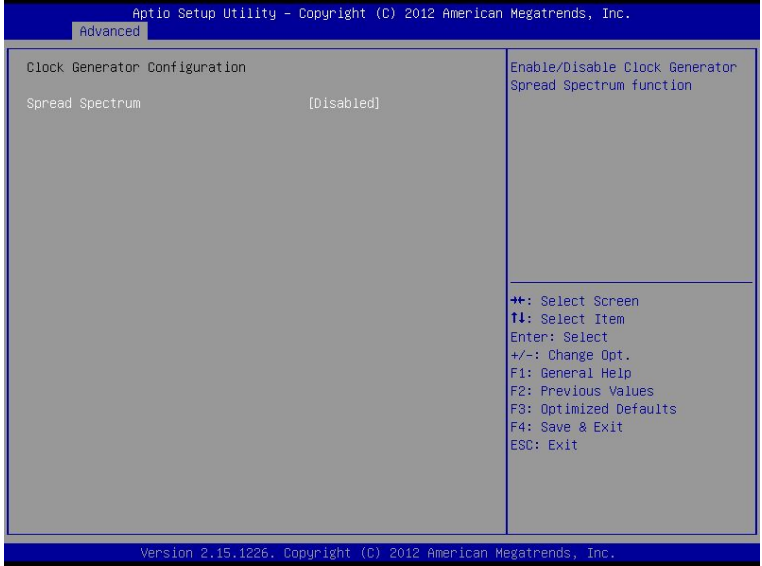

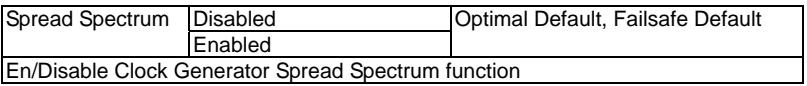

#### **On-Module IO Configuration**

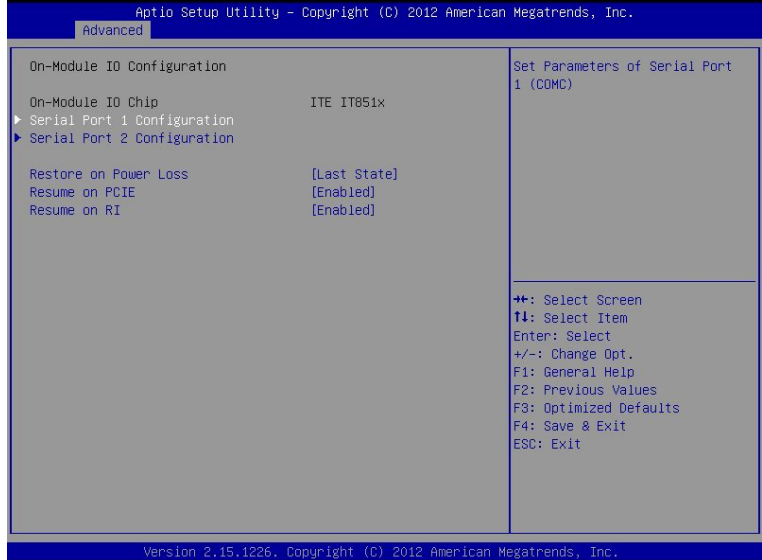

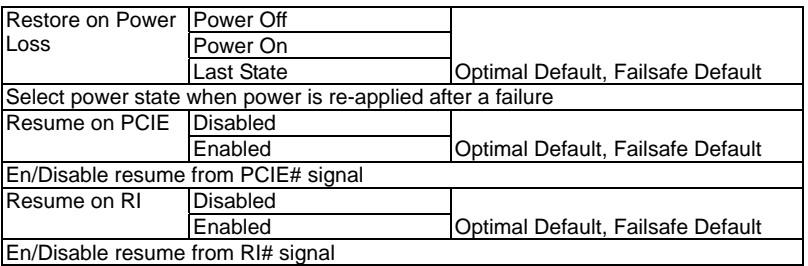

#### **Serial Port 1 Configuration**

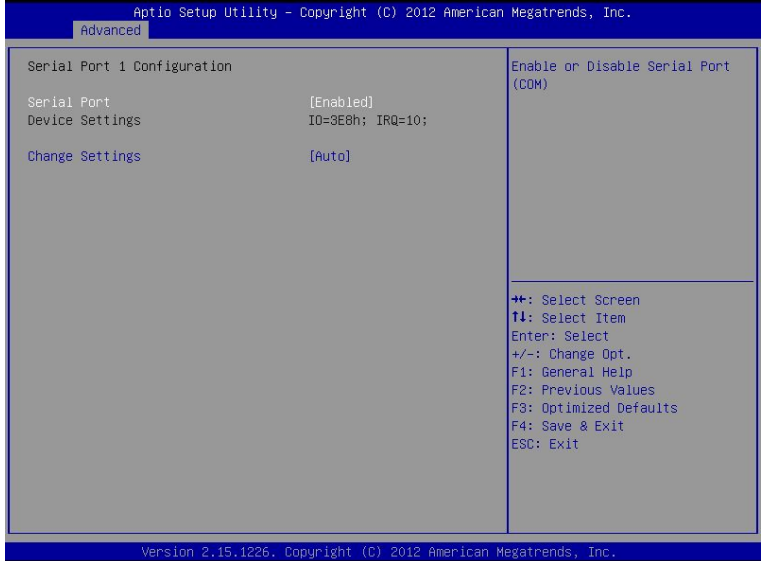

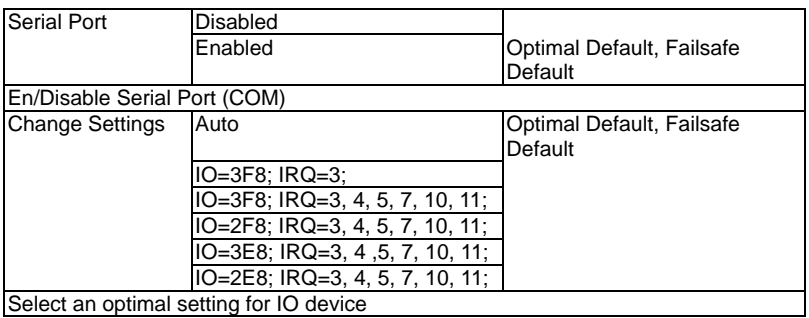

#### **Serial Port 2 Configuration**

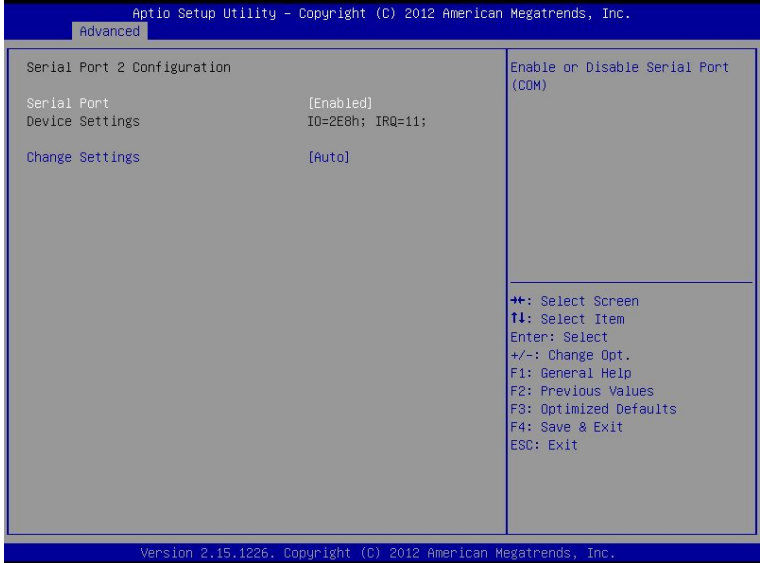

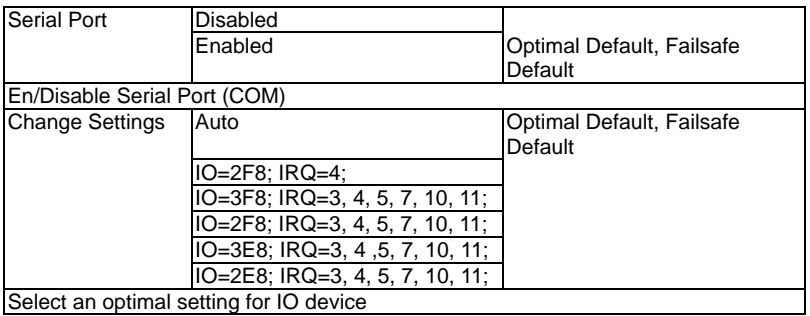

#### **On-Module H/W Monitor**

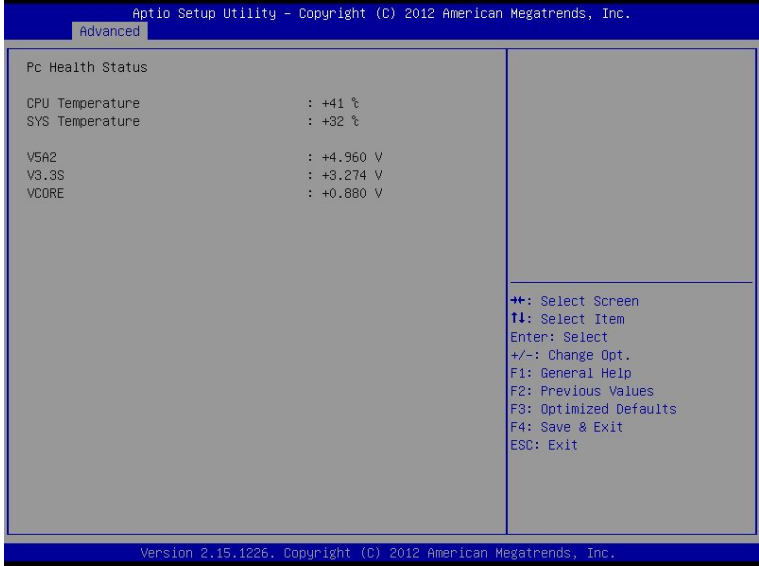

#### **Dynamic Digital IO**

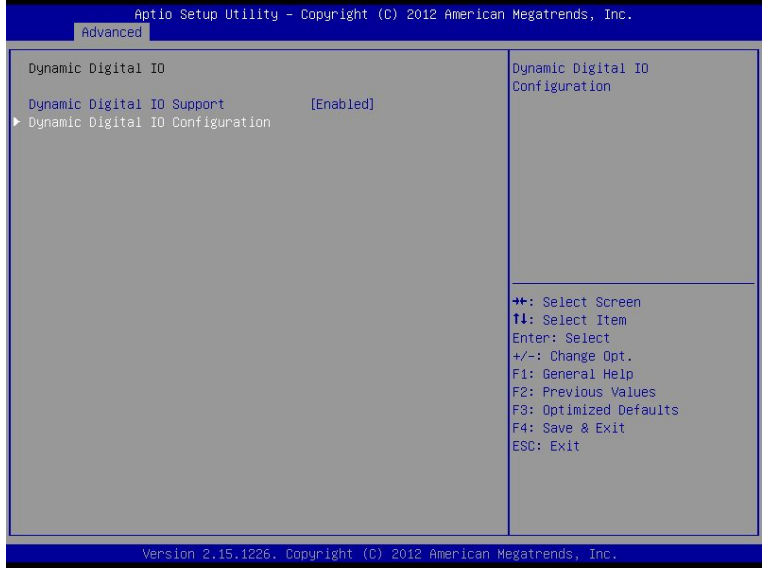

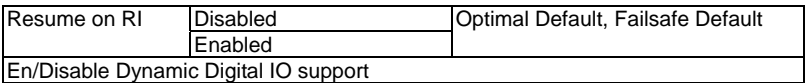

#### **Dynamic Digital IO Configuration**

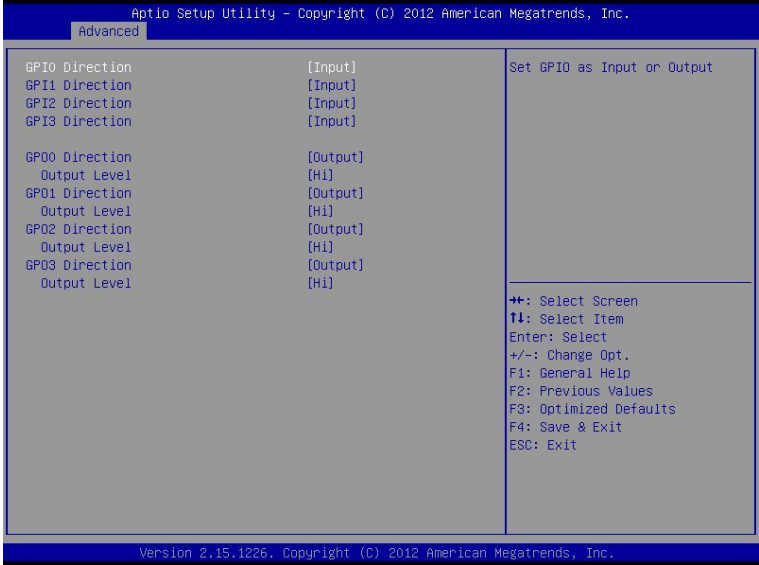

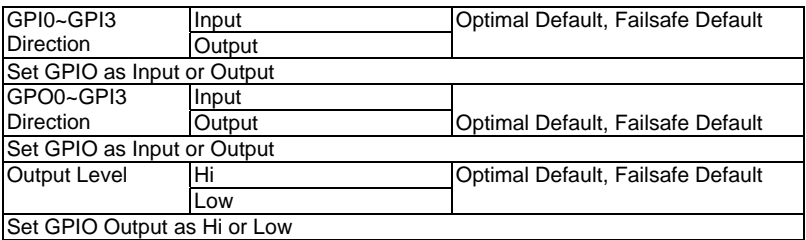

#### **S5 RTC Wake Settings (Fixed Time)**

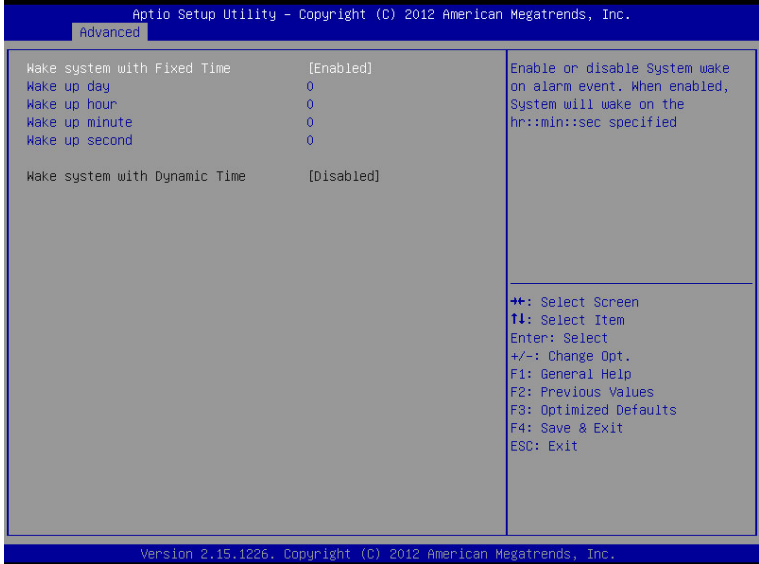

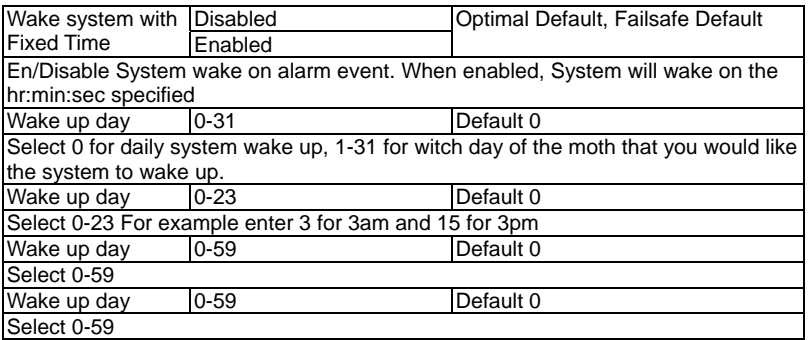

#### **S5 RTC Wake Settings (Dynamic Time)**

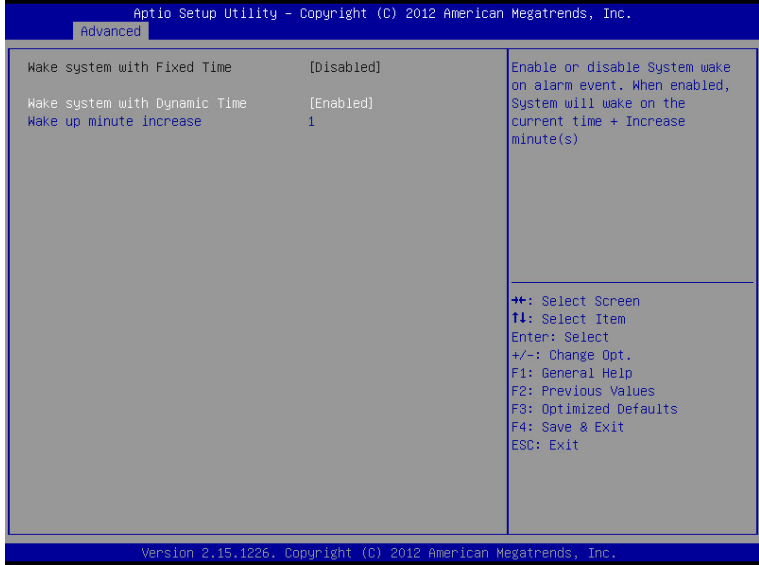

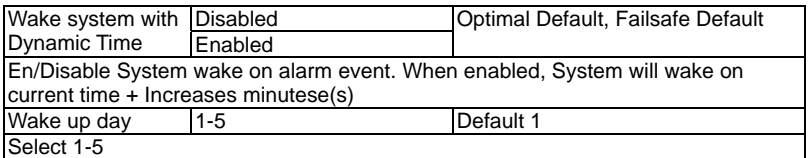

#### **Setup submenu: Chipset**

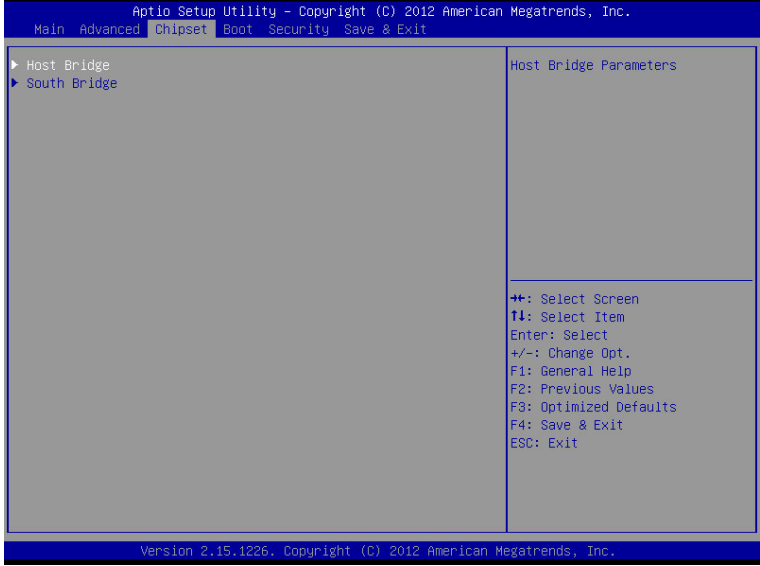

#### **HOST Bridge**

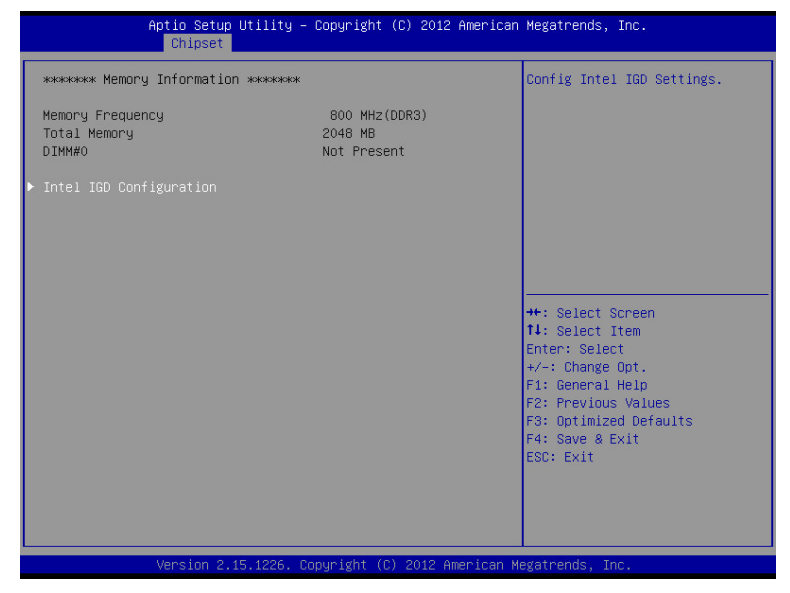

#### **Intel IGD Configuration**

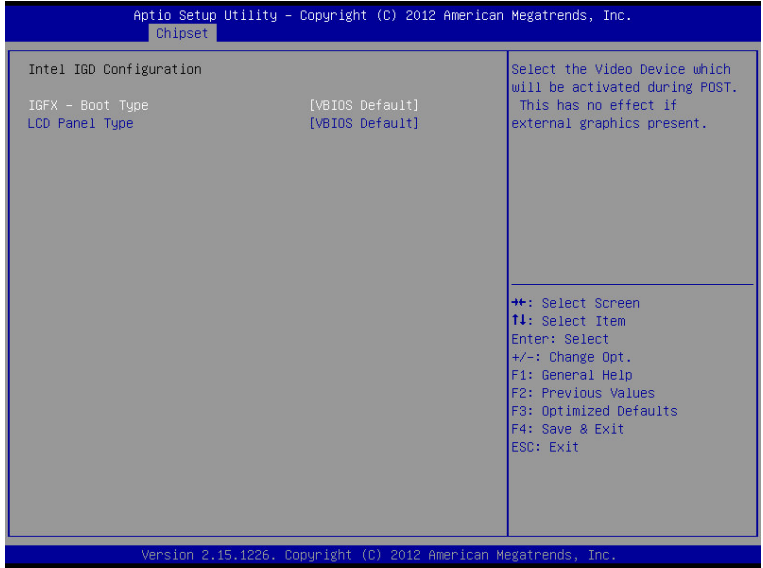

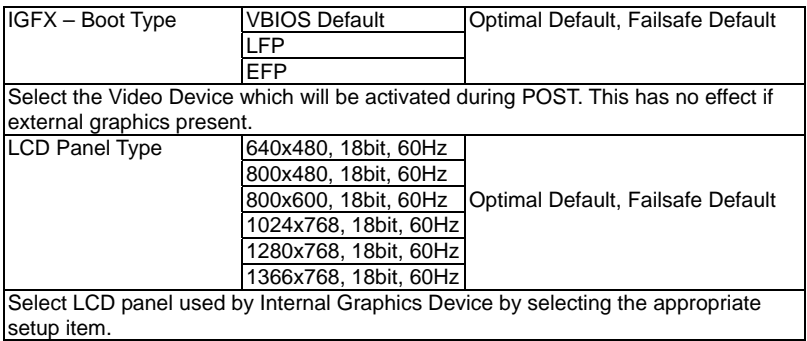

#### **South Bridge**

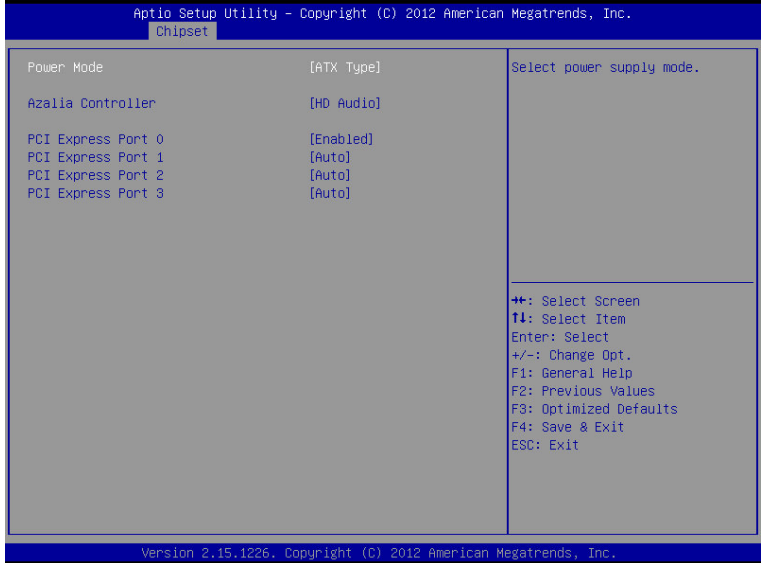

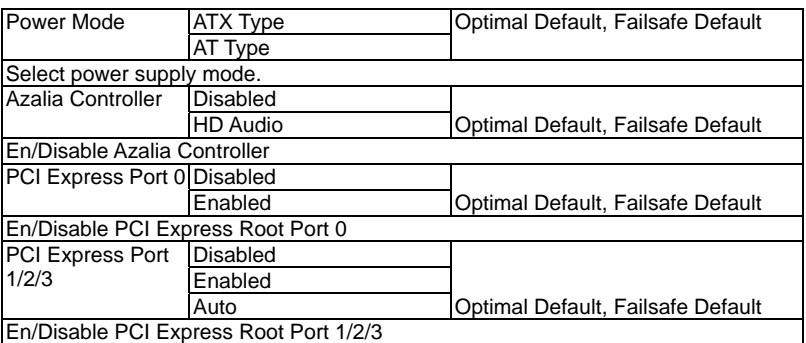

#### **Setup submenu: Boot**

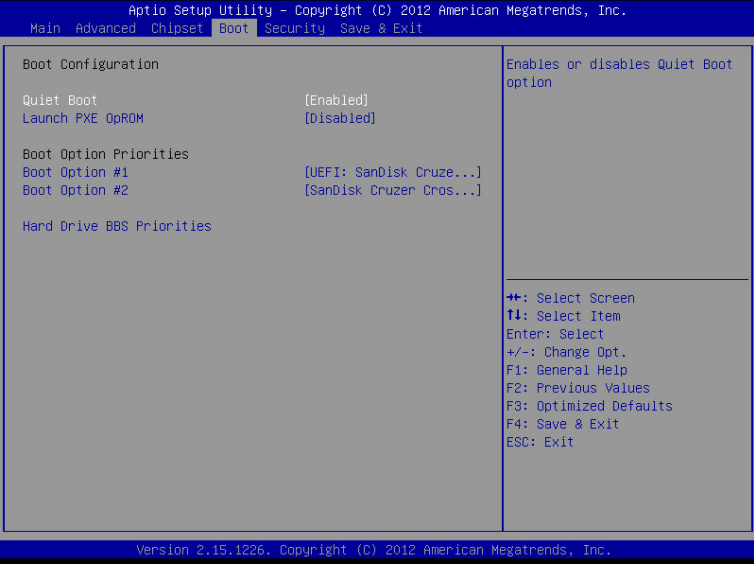

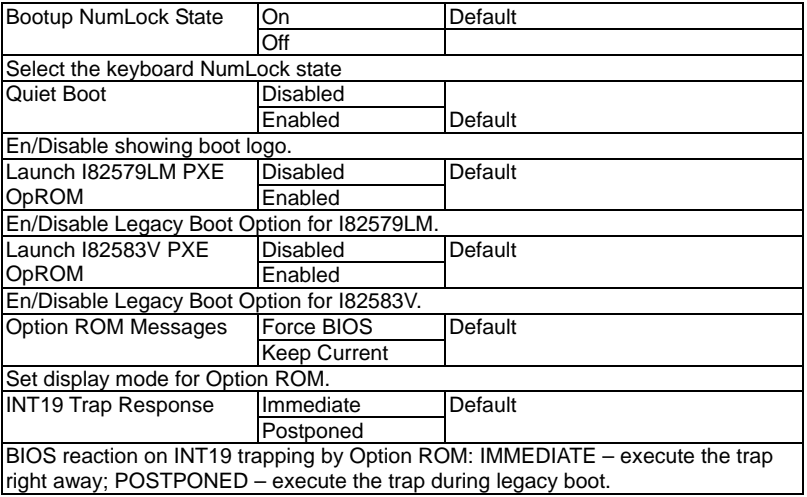

#### **BBS Priorities**

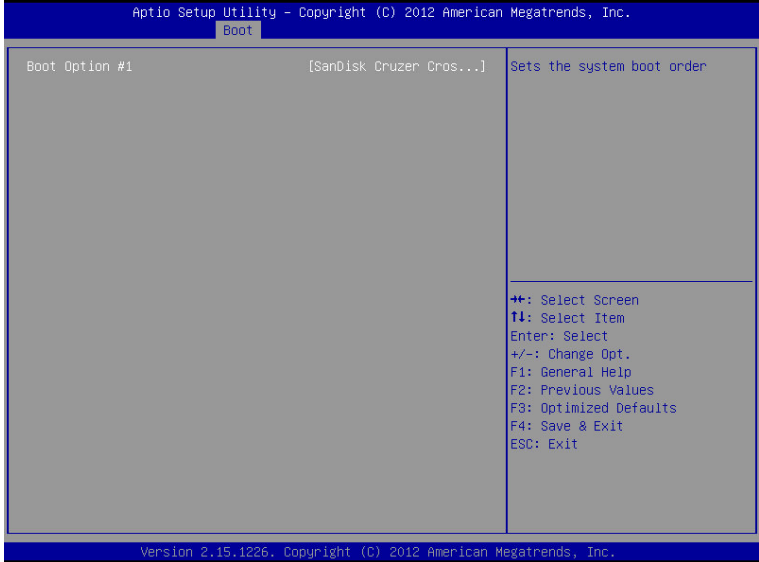

#### **Security**

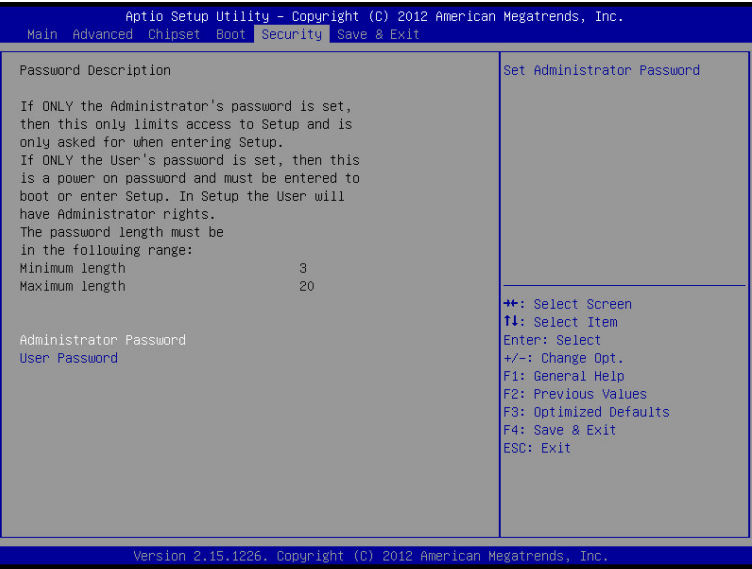

#### **Change User/Supervisor Password**

You can install a Supervisor password, and if you install a supervisor password, you can then install a user password. A user password does not provide access to many of the features in the Setup utility.

If you highlight these items and press Enter, a dialog box appears which lets you enter a password. You can enter no more than six letters or numbers. Press Enter after you have typed in the password. A second dialog box asks you to retype the password for confirmation. Press Enter after you have retyped it correctly. The password is required at boot time, or when the user enters the Setup utility.

#### **Removing the Password**

Highlight this item and type in the current password. At the next dialog box press Enter to disable password protection.

#### **Setup submenu: Exit**

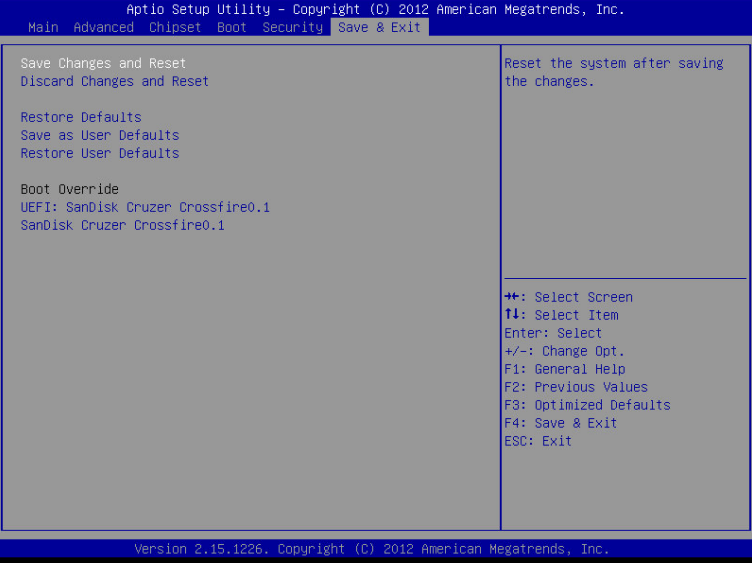

# **Chapter** 4

# **Driver Installation**

*Chapter 4 Driver Installation* 4 -1

The NanoCOM-CV Rev.B comes with a CD-ROM that contains all drivers your need.

#### *Follow the sequence below to install the drivers:*

Step 1 – Install Chipset Driver Step 2 – Install VGA Driver Step 3 – Install LAN Driver Step 4 – Install Audio Driver Step 5 – Install Rapid Storage Technology Driver Step 6 – Install Serial Port Drive (Optional)

Please read following instructions for detailed installations.

#### **4.1 Installation:**

Insert the NanoCOM-CV Rev.B CD-ROM into the CD-ROM Drive. And install the drivers from Step 1 to Step 6 in order.

#### **Step 1 – Install Chipset Driver**

- 1. Click on the *Step1 CHIPSET* folder and double click on *Setup.exe* file
- 2. Follow the instructions that the window shows
- 3. The system will help you to install the driver automatically

#### **Step 2 – Install VGA Driver**

- 1. Click on the *Step2 VGA* folder and double click on *Setup.exe* file
- 2. Follow the instructions that the window shows
- 3. The system will help you to install the driver automatically

#### **Step 3 – Install LAN Driver**

- 1. Click on the *Step3 LAN* folder and select the OS folder your system is
- 2. Double click on *.exe* file located in each OS folder
- 3. Follow the instructions that the window shows
- 4. The system will help you to install the driver automatically

#### **Step 4 – Install Audio Driver**

1. Click on the *Step4 - AUDIO* folder and double click on *Setup.exe* file

- 2. Follow the instructions that the window shows
- 3. The system will help you to install the driver automatically

#### **Step 5 – Install Rapid Storage Technology Driver**

- 1. Click on the *Step5 Rapid Storage Technology* folder and double click on *setup.exe* file
- 2. Follow the instructions that the window shows
- 3. The system will help you to install the driver automatically

#### **Step 6 –Install Serial Port Driver (Optional)**

For Windows® XP 32-bit, select the folder of *WINXP\_32* and double

click on the *patch.bat* 

For Windows<sup>®</sup> 7, please refer to the installation procedures below.

1. Create a password for Administrator account.

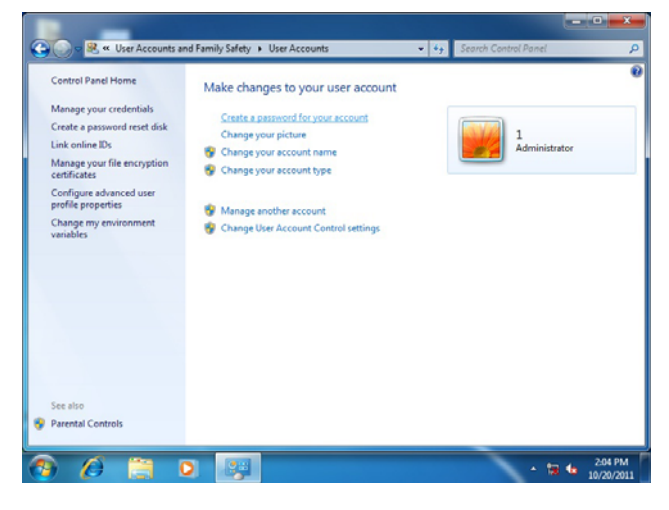

*Chapter 4 Driver Installation* 4 -4

#### 2. Change User Account Control Settings to [Never notify]

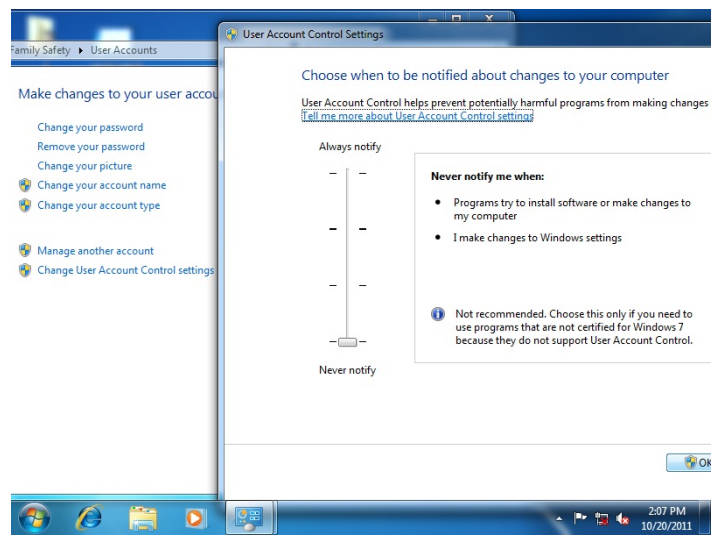

3. Reboot and Administrator login.

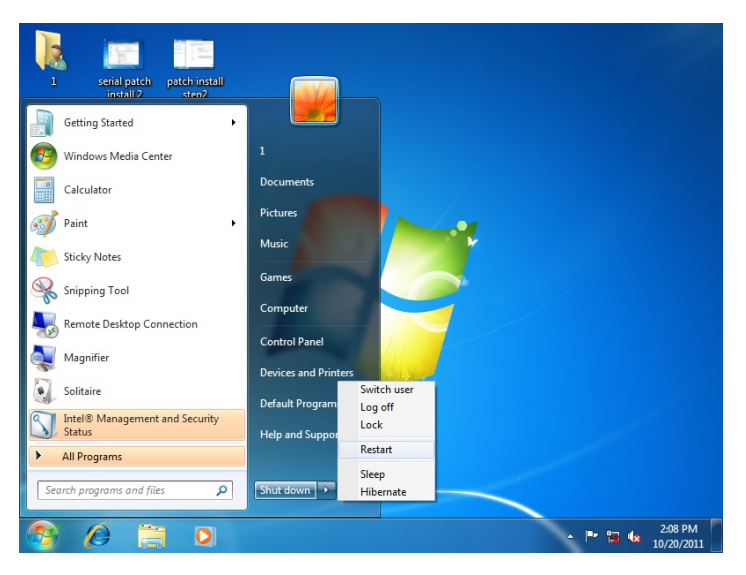

4. To run patch.bat with [Run as administrator].

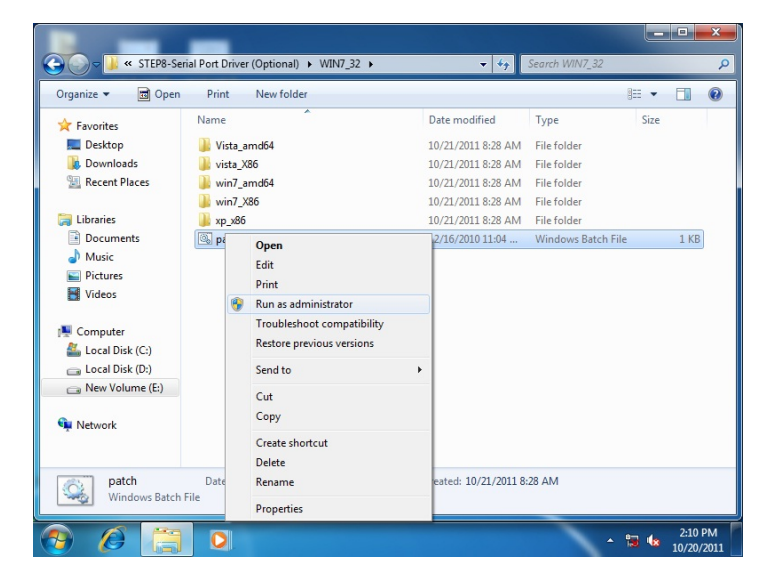

![](_page_49_Picture_4.jpeg)

*Chapter 4 Driver Installation* 4 -6

# Appendix A

# **Programming the Watchdog Timer**

*Appendix A Programming the Watchdog Timer* A-1

#### **A.1 Watchdog Timer Initial Program**

![](_page_51_Picture_221.jpeg)

![](_page_51_Picture_222.jpeg)

```
************************************************************************************ 
// Embedded BRAM relative definition (Please reference to Table 1)
#define byte    EcBRAMIndex    //This parameter is represented from Note1
#define byte    EcBRAMData    //This parameter is represented from Note2
#define byte    BRAMLDNReg    //This parameter is represented from Note3
#define byte    BRAMFnDataReg    //This parameter is represented from Note4
#define    void    EcBRAMWriteByte(byte Offset, byte Value);
#define    byte    EcBRAMReadByte(byte Offset);
#define    void    IOWriteByte(byte Offset, byte Value);
#define    byte    IOReadByte(byte Offset);
// Watch Dog relative definition (Please reference to Table 2)
#define byte    TimerReg    //This parameter is represented from Note5
#define byte    TimerVal    // This parameter is represented from Note10
#define byte    UnitReg    //This parameter is represented from Note6
#define byte    UnitBit    //This parameter is represented from Note7
#define byte    UnitVal    //This parameter is represented from Note11
#define byte    RSTReg    //This parameter is represented from Note8
#define byte    RSTBit    //This parameter is represented from Note9
#define byte    RSTVal    //This parameter is represented from Note12
************************************************************************************
```
\*\*\*\*\*\*\*\*\*\*\*\*\*\*\*\*\*\*\*\*\*\*\*\*\*\*\*\*\*\*\*\*\*\*\*\*\*\*\*\*\*\*\*\*\*\*\*\*\*\*\*\*\*\*\*\*\*\*\*\*\*\*\*\*\*\*\*\*\*\*\*\*\*\*\*\*\*\*\*\*\*\*\*\*

#### VOID **Main**(){

- // Procedure : AaeonWDTConfig
- // (byte)Timer : Time of WDT timer.(0x00~0xFF)
- // (boolean)Unit : Select time unit(0: second, 1: minute).

#### AaeonWDTConfig();

- // Procedure : AaeonWDTEnable
- // This procudure will enable the WDT counting.

#### AaeonWDTEnable();

}

\*\*\*\*\*\*\*\*\*\*\*\*\*\*\*\*\*\*\*\*\*\*\*\*\*\*\*\*\*\*\*\*\*\*\*\*\*\*\*\*\*\*\*\*\*\*\*\*\*\*\*\*\*\*\*\*\*\*\*\*\*\*\*\*\*\*\*\*\*\*\*\*\*\*\*\*\*\*\*\*\*\*\*\*

```
************************************************************************************ 
// Procedure : AaeonWDTEnable
VOID    AaeonWDTEnable (){
        WDTEnableDisable(1);
}
// Procedure : AaeonWDTConfig
VOID    AaeonWDTConfig (){
        // Disable WDT counting
        WDTEnableDisable(0);
        // WDT relative parameter setting
        WDTParameterSetting();
}
VOID    WDTEnableDisable(byte Value){
        ECBRAMWriteByte(TimerReg , Value);
}
VOID    WDTParameterSetting(){
        Byte TempByte;
        // Watchdog Timer counter setting
        ECBRAMWriteByte(TimerReg , TimerVal);
        // WDT counting unit setting
        TempByte = ECBRAMReadByte(UnitReg);
        TempByte |= (UnitVal << UnitBit);
        ECBRAMWriteByte(UnitReg , TempByte);
        // WDT RST pulse width setting
        TempByte = ECBRAMReadByte(RSTReg);
        TempByte |= (RSTVal << RSTBit);
        ECBRAMWriteByte(RSTReg , TempByte);
}
          ************************************************************************************
```
![](_page_55_Picture_2.jpeg)

# Appendix B

# **I/O Information**

#### **B.1 I/O Address Map**

![](_page_57_Picture_16.jpeg)

![](_page_58_Picture_12.jpeg)

#### **B.2 Memory Address Map**

![](_page_59_Picture_15.jpeg)

#### **B.3 IRQ Mapping Chart**

![](_page_60_Picture_17.jpeg)

| $\Box$ (ISA) 0x00000079 (121)                     | Microsoft ACPI-Compliant System |
|---------------------------------------------------|---------------------------------|
| $\Box$ <sub>1</sub> (ISA) 0x0000007A (122)        | Microsoft ACPI-Compliant System |
| $\Box$ <sub>1</sub> (ISA) 0x0000007B (123)        | Microsoft ACPI-Compliant System |
| <sub>0</sub> ■ (ISA) 0x0000007C (124)             | Microsoft ACPI-Compliant System |
| <sub>0</sub> ■ (ISA) 0x0000007D (125)             | Microsoft ACPI-Compliant System |
| [126] (ISA) 0x0000007E (126)                      | Microsoft ACPI-Compliant System |
| $\Box$ <sub>1</sub> (ISA) 0x0000007F (127)        | Microsoft ACPI-Compliant System |
|                                                   | Microsoft ACPI-Compliant System |
| $\sqrt{2}$ (ISA) 0x00000081 (129)                 | Microsoft ACPI-Compliant System |
| $\frac{1}{2}$ (ISA) 0x00000082 (130)              | Microsoft ACPI-Compliant System |
| $\frac{1}{2}$ (ISA) 0x00000083 (131)              | Microsoft ACPI-Compliant System |
| $\Box$ <sub>0</sub> (ISA) 0x00000084 (132)        | Microsoft ACPI-Compliant System |
| $\Box$ <sub>1</sub> (ISA) 0x00000085 (133)        | Microsoft ACPI-Compliant System |
| $\Box$ <sub>1</sub> (ISA) 0x00000086 (134)        | Microsoft ACPI-Compliant System |
| $\Box$ <sub>1</sub> (ISA) 0x00000087 (135)        | Microsoft ACPI-Compliant System |
| $\Box$ <sub>1</sub> (ISA) 0x00000088 (136)        | Microsoft ACPI-Compliant System |
| <sub>0</sub> ■ (ISA) 0x00000089 (137)             | Microsoft ACPI-Compliant System |
| [138] (ISA) 0x0000008A (138)                      | Microsoft ACPI-Compliant System |
| $\Box$ <sub>1</sub> (ISA) 0x0000008B (139)        | Microsoft ACPI-Compliant System |
| [140] (ISA) 0x0000008C (140)                      | Microsoft ACPI-Compliant System |
| $\Box$ <sub>1</sub> (ISA) 0x0000008D (141)        | Microsoft ACPI-Compliant System |
| $\Box$ <sub>1</sub> (ISA) 0x0000008E (142)        | Microsoft ACPI-Compliant System |
| $\Box$ (ISA) 0x0000008F (143)                     | Microsoft ACPI-Compliant System |
| $\Box$ <sub>1</sub> (ISA) 0x00000090 (144)        | Microsoft ACPI-Compliant System |
| $\Box$ (ISA) 0x00000091 (145)                     | Microsoft ACPI-Compliant System |
| $\Box$ (ISA) 0x00000092 (146)                     | Microsoft ACPI-Compliant System |
| $\Box$ (ISA) 0x00000093 (147)                     | Microsoft ACPI-Compliant System |
| $\Box$ (ISA) 0x00000094 (148)                     | Microsoft ACPI-Compliant System |
| $\Box$ <sub>1</sub> (ISA) 0x00000095 (149)        | Microsoft ACPI-Compliant System |
| $\Box$ (ISA) 0x00000096 (150)                     | Microsoft ACPI-Compliant System |
| $\Box$ (ISA) 0x00000097 (151)                     | Microsoft ACPI-Compliant System |
| $\Box$ <sub>1</sub> (ISA) 0x00000098 (152)        | Microsoft ACPI-Compliant System |
| $\Box$ <sub>1</sub> (ISA) 0x00000099 (153)        | Microsoft ACPI-Compliant System |
| [154] (ISA) 0x0000009A (154)                      | Microsoft ACPI-Compliant System |
| $\Box$ <sub>1</sub> (ISA) 0x0000009B (155)        | Microsoft ACPI-Compliant System |
| $\Box$ <sub>1</sub> (ISA) 0x0000009C (156)        | Microsoft ACPI-Compliant System |
| $\Box$ <sub>1</sub> (ISA) 0x0000009D (157)        | Microsoft ACPI-Compliant System |
| $\Box$ <sub>1</sub> (ISA) 0x0000009E (158)        | Microsoft ACPI-Compliant System |
| [159] (ISA) 0x0000009F (159)                      | Microsoft ACPI-Compliant System |
| $\Box$ (ISA) 0x000000A0 (160)                     | Microsoft ACPI-Compliant System |
| $\Box$ <sub>1</sub> $\Box$ (ISA) 0x000000A1 (161) | Microsoft ACPI-Compliant System |
| $\Box$ <sub>1</sub> (ISA) 0x000000A2 (162)        | Microsoft ACPI-Compliant System |
| $\Box$ <sub>1</sub> (ISA) 0x000000A3 (163)        | Microsoft ACPI-Compliant System |
| $\Box$ <sub>1</sub> (ISA) 0x000000A4 (164)        | Microsoft ACPI-Compliant System |
|                                                   | Microsoft ACPI-Compliant System |
| $\Box$ <sub>1</sub> $\Box$ (ISA) 0x000000A6 (166) | Microsoft ACPI-Compliant System |
| $\sqrt{2}$ (ISA) 0x000000A7 (167)                 | Microsoft ACPI-Compliant System |
| $\Box$ <sub>1</sub> (ISA) 0x000000A8 (168)        | Microsoft ACPI-Compliant System |
| $\Box$ <sub>1</sub> (ISA) 0x000000A9 (169)        | Microsoft ACPI-Compliant System |
|                                                   | Microsoft ACPI-Compliant System |

*Appendix B I/O Information* B - 6

![](_page_62_Picture_23.jpeg)

#### **B.4 DMA Channel Assignments**

- Direct memory access (DMA)
- 4 Direct memory access controller

![](_page_63_Picture_2.jpeg)

# **Programming the Digital I/O**

*Appendix C Programming the Digital I/O* C-1

#### **C.1 DIO Programming**

NanoCOM-CV Rev.B utilizes ITE8518 chipset as its Digital I/O controller.

Below are the procedures to complete its configuration which you can develop customized program to fit your application.

#### **C.2 Digital I/O Register**

![](_page_65_Picture_302.jpeg)

![](_page_65_Picture_303.jpeg)

#### **C.3 Digital I/O Sample Program**

```
************************************************************************************ 
// Embedded BRAM relative definition (Please reference to Table 1)
#define byte    EcBRAMIndex    //This parameter is represented from Note1
#define byte    EcBRAMData    //This parameter is represented from Note2
#define byte    BRAMLDNReg    //This parameter is represented from Note3
#define byte    BRAMFnData0Reg    //This parameter is represented from Note4
#define byte    BRAMFnData1Reg    //This parameter is represented from Note5
#define    void    EcBRAMWriteByte(byte Offset, byte Value);
#define    byte    EcBRAMReadByte(byte Offset);
#define    void    IOWriteByte(byte Offset, byte Value);
#define    byte    IOReadByte(byte Offset);
// Digital Input Status relative definition (Please reference to Table 2)
#define byte    DIO0ToDIO7Reg    // This parameter is represented from Note6
#define byte    DIO0Bit    // This parameter is represented from Note7
#define byte    DIO1Bit    // This parameter is represented from Note8
#define byte    DIO2Bit    // This parameter is represented from Note9
#define byte    DIO3Bit    // This parameter is represented from Note10
#define byte    DIO4Bit    // This parameter is represented from Note11
#define byte    DIO5Bit    // This parameter is represented from Note12
#define byte    DIO6Bit    // This parameter is represented from Note13
#define byte    DIO7Bit    // This parameter is represented from Note14
#define byte    DIO0Val    // This parameter is represented from Note15
#define byte    DIO1Val    // This parameter is represented from Note16
#define byte    DIO2Val    // This parameter is represented from Note17
#define byte    DIO3Val    // This parameter is represented from Note18
#define byte    DIO4Val    // This parameter is represented from Note19
#define byte    DIO5Val    // This parameter is represented from Note20
#define byte    DIO6Val    // This parameter is represented from Note21
#define byte    DIO7Val    // This parameter is represented from Note22
************************************************************************************
```
\*\*\*\*\*\*\*\*\*\*\*\*\*\*\*\*\*\*\*\*\*\*\*\*\*\*\*\*\*\*\*\*\*\*\*\*\*\*\*\*\*\*\*\*\*\*\*\*\*\*\*\*\*\*\*\*\*\*\*\*\*\*\*\*\*\*\*\*\*\*\*\*\*\*\*\*\*\*\*\*\*\*\*\*

#### VOID **Main**(){

#### Boolean PinStatus ;

// Procedure : AaeonReadPinStatus // Input : // Example, Read Digital I/O Pin 3 status // Output : // InputStatus : // 0: Digital I/O Pin level is low // 1: Digital I/O Pin level is High

PinStatus = AaeonReadPinStatus(**DIO0ToDIO7Reg, DIO3Bit**);

// Procedure : AaeonSetOutputLevel // Input : // Example, Set Digital I/O Pin 6 level

AaeonSetOutputLevel(**DIO0ToDIO7Reg, DIO6Bit, DIO6Val**);

\*\*\*\*\*\*\*\*\*\*\*\*\*\*\*\*\*\*\*\*\*\*\*\*\*\*\*\*\*\*\*\*\*\*\*\*\*\*\*\*\*\*\*\*\*\*\*\*\*\*\*\*\*\*\*\*\*\*\*\*\*\*\*\*\*\*\*\*\*\*\*\*\*\*\*\*\*\*\*\*\*\*\*\*

}

```
************************************************************************************ 
Boolean    AaeonReadPinStatus(byte OptionReg, byte BitNum){
       Byte TempByte;
       TempByte = ECBRAMReadByte(BRAMFnData1Reg, OptionReg);
       If (TempByte & BitNum == 0)
                   Return 0;
       Return 1;
}
VOID    AaeonSetOutputLevel(byte OptionReg, byte BitNum, byte Value){
       Byte TempByte;
       TempByte = ECBRAMReadByte(BRAMFnData1Reg, OptionReg);
       TempByte |= (Value << BitNum);
       ECBRAMWriteByte(OptionReg, BitNum, Value);
}
```
\*\*\*\*\*\*\*\*\*\*\*\*\*\*\*\*\*\*\*\*\*\*\*\*\*\*\*\*\*\*\*\*\*\*\*\*\*\*\*\*\*\*\*\*\*\*\*\*\*\*\*\*\*\*\*\*\*\*\*\*\*\*\*\*\*\*\*\*\*\*\*\*\*\*\*\*\*\*\*\*\*\*\*\*

![](_page_69_Picture_2.jpeg)